Vierentwintigste jaargang nummer 11: November.2023

eben<br>Experimentalistica de la provincia de la provincia de la provincia de la provincia de la provincia de la provi<br>Experimentalistica de la provincia de la provincia de la provincia de la provincia de la provincia de la p

# **D e C O M P U T E R C L U B**  Nissewaard

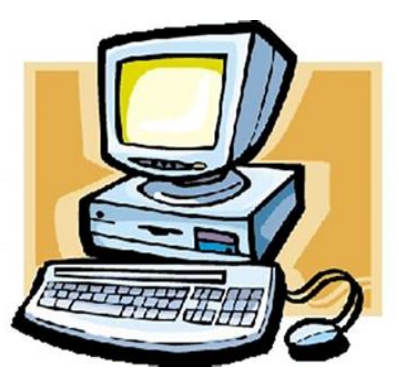

Computerclub Nissewaard is voortgekomen uit een samenwerking van CcUpd@te en Stichting Wijkgroep de Akkers

**https://www.computerclubnissewaard.nl**

# **Colofon**

#### **Dagelijks bestuur**

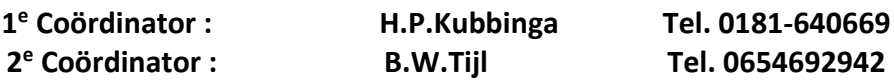

# **Vrijwilligers Computerclub Nissewaard**

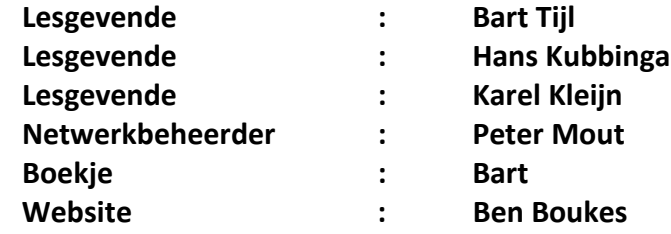

**Correspondentieadres is: [computerclubnissewaard@gmail.com](mailto:computerclubnissewaard@gmail.com) of Mob: 06-54692942**

**Internet: [www.computerclubnissewaard.nl](http://www.computerclubnissewaard.nl/)**

Computerclub Nissewaard is voortgekomen uit een samenwerking van CcUpd@te en Stichting Wijkgroep de Akkers

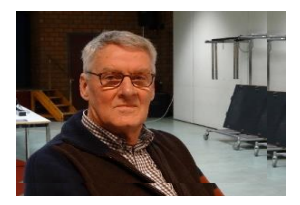

# **Bestuurs-mededeling November 2023 Beste leden,**

In de nacht van 28 op 29 oktober gaat de klok weer een uur achteruit. Gelukkig hebben we deze zomer volop van de zon kunnen genieten. De bomen beginnen hun bladeren te verliezen en de paddenstoelen laten zich van hun beste kant zien. Allemaal signalen dat de zomer nu echt ten einde loopt. Het is weer tijd om in deze donkere periode b.v. aan de computer te werken. Sommigen zien al uit naar de sfeervolle december maand om gezellig met familie en vrienden Sinterklaas, Kerst en Nieuwjaar te vieren. Voor een grote groep mensen kan de winter niet snel genoeg voorbij zijn omdat zij zich eenzaam voelen. Zij kunnen o.a. naar de clubavonden komen om wat gezelligheid op te doen en onder de mensen te komen. Neem ze mee a.u.b. *Windows Outlook .* Windows Mail, Agenda en Mensen worden Outlook!! De nieuwe Outlook voor Windows biedt de nieuwste functies en vereenvoudigd ontwerp voor uw Windows-pc. Vanaf 2024 worden Windows 11 apparaten geleverd met de **gratis** nieuwe Outlook. Vanaf juni 2023 beginnen ze met het migreren van bestaande gebruikers naar het nieuwe Outlook voor Windows.

#### *Attentie: op 22 november is er geen computeravond omdat de zaal dan in gebruik is voor de landelijke verkiezingen.*

Bekijk ook onze nieuwe website: [www.computerclubnissewaard.nl](http://www.computerclubnissewaard.nl/) Allen fijne dagen toegewenst door: Hans, Bart, Karel, Peter en Ben.

# **Servicepagina:**

Deze pagina is een vast onderwerp in het boekje en geeft u informatie over het doen en laten van Computerclub Nissewaard. Lidmaatschap kost u maandelijks **€ 10,00** U kunt bij ons een cursus volgen vanaf **€ 25.00 incl. Lesmateriaal.** Wilt U zomaar een avondje doorbrengen bij ons dan kan dat voor **€ 5,00** Hulp bij Computerstoringen of Software problemen kan ook bij ons. U betaald dan een bijdrage van:**€ 10.00 per keer, excl. materiaalkosten.** Bij het beëindigen van het Lidmaatschap, dient u een opzeggingstermijn **van één maand** in acht te nemen en dit **schriftelijk** te melden aan : Computerclubnissewaard@gmail.com, MFC De Akkers, Lenteakker 5, 3206 TB Spijkenisse

# **Of Wijkgroep de Akkers Tel: 0181-643249 op Dinsdag en Donderdag.**

Hebt u vragen en of opmerkingen, mail ons uw probleem en dan kunnen wij er samen wel uit komen.

Computerclub Nissewaard de gezelligste club in de regio. **Bij ons krijgt u meer voor minder, vertel dit verder**

# **https://www.computerclubnissewaard.nl/**

# **Inhoudsopgave**

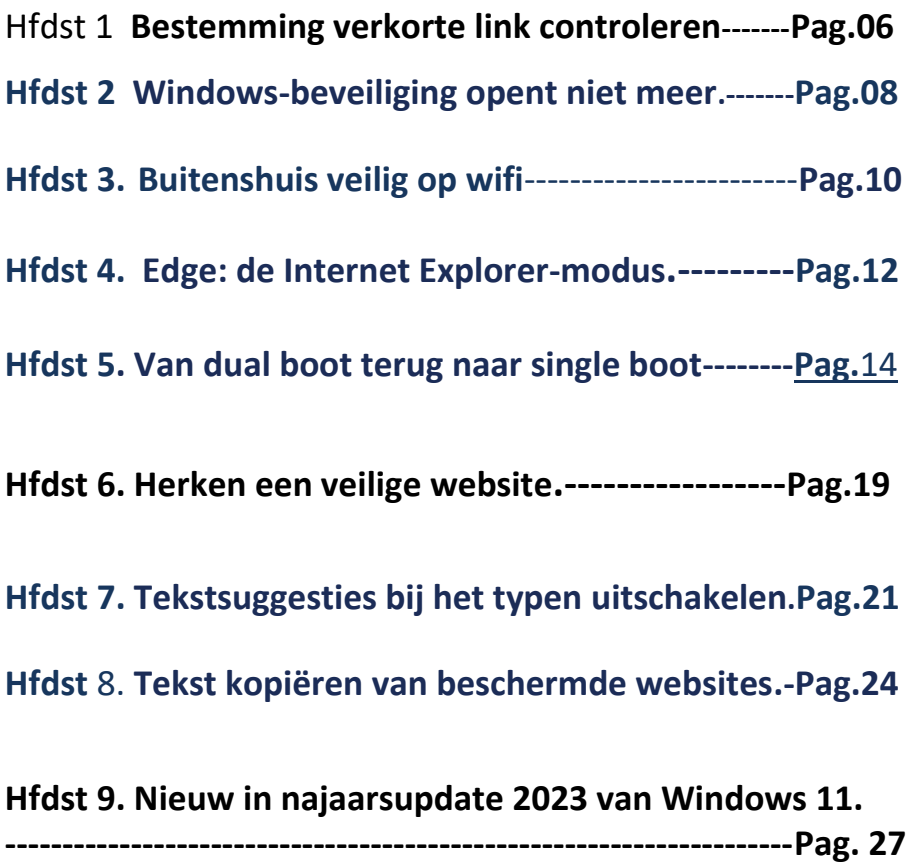

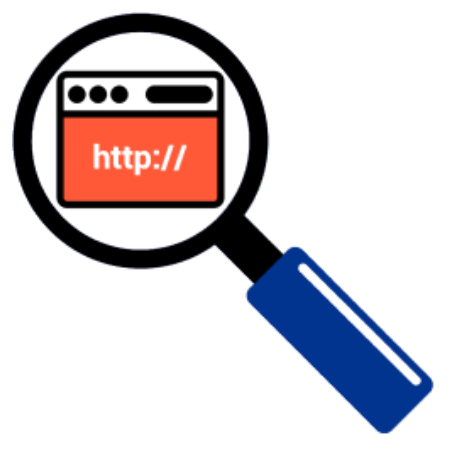

**Bestemming verkorte link controleren** Websites en sociale media

verwijzen vaak via verkorte url's naar webpagina's. Maar hoe weet u dan waar de link naartoe gaat?

## **Korte url**

Webadressen van webpagina's zijn vaak lang. Om ruimte te besparen gebruiken websites en sociale media vaak verkorte links. De webdienst Bitly maakt van de

url *http://www.seniorweb.nl/artikel/kopieren-en-plakken-tussenapple-apparaten* bijvoorbeeld *https://bit.ly/3rPwMXe*.

Een nadeel van ingekorte links is dat internetgebruikers niet op voorhand zien op welke webpagina ze terechtkomen en of de site dus wel betrouwbaar is. Gelukkig kun je de bestemming van verkorte webadressen controleren.

## **Bitly-link controleren**

Bitly [\(www.bitly.com\)](http://www.bitly.com/) is een veelgebruikte webdienst voor het verkorten van webadressen. Een weblink afkomstig van deze webdienst is bijvoorbeeld *https://bit.ly/3rPwMXe*. Controleer zo de bestemming van een Bitly-link:

▪ Plak de Bitly-link in de adresbalk van de browser.

pag. 6

- Voeg een plusteken aan het ingekorte webadres toe. Er staat dan bijvoorbeeld *https://bit.ly/3rPwMXe+*
- Druk op de Enter-toets (pc) of op **Ga**, **Ger.** of **Return** (mobiel apparaat).

Er opent een veilige webpagina waarop het volledige webadres staat vermeld.

# **TinyURL-link controleren**

TinyURL [\(www.tinyurl.com\)](http://www.tinyurl.com/) is een andere bekende webdienst voor het inkorten van webadressen. Een weblink afkomstig van deze webdienst is bijvoorbeeld *https://tinyurl.com/fa2fmbv8*. Controleer zo de bestemming van een TinyURL-link:

- Plak de TinyURL-link in de adresbalk van de browser.
- Voeg aan het begin van de link het Engelse woord 'preview' toe. Er staat dan bijvoorbeeld *https://preview.tinyurl.com/fa2fmbv8*
- Druk op de Enter-toets (pc) of op **Ga**, **Ger.** of **Return** (mobiel apparaat).

Er opent een veilige webpagina waarop het volledige webadres staat vermeld.

# **Linkjeschecker**

Er zijn nog veel meer webdiensten om webadressen in te korten. Controleer de veiligheid van een url via de Nederlandse website [Checkjelinkje.nl.](http://www.checkjelinkje.nl/)

Plak de link in het lege invoerveld en klik/tik op het pijltje. Het volledige webadres verschijnt in beeld.

#### **Windows-beveiliging opent niet meer...**

De beveiliging van Windows 11 is te openen via [Instellingen > Privacy](https://www.schoonepc.nl/windows11/windows_11_instellingen_onderdeel_privacy_beveiliging.html#windows_beveiliging)  [en Beveiliging > Windows-beveiliging.](https://www.schoonepc.nl/windows11/windows_11_instellingen_onderdeel_privacy_beveiliging.html#windows_beveiliging) Alternatieve beveiligingssoftware kan nog wel eens voor problemen zorgen bij het openen van Windows-beveiliging. Bij de klachten van Aart is het echter waarschijnlijker dat het probleem in Windows-beveiliging zelf zit. Dit is op te lossen door Windows-beveiliging te resetten naar de standaard instellingen. Bij Windows 11 gaat dit via Instellingen > Apps [> Geïnstalleerde apps](https://www.schoonepc.nl/windows11/windows_11_instellingen_onderdeel_apps.html#apps) **> Windows-beveiliging** (drie puntjes) **> Geavanceerde opties >** knop **Opnieuw instellen**. Onthoud deze methode, want hiermee zijn vrijwel alle vastgelopen apps weer aan de praat te krijgen!

pag. 8

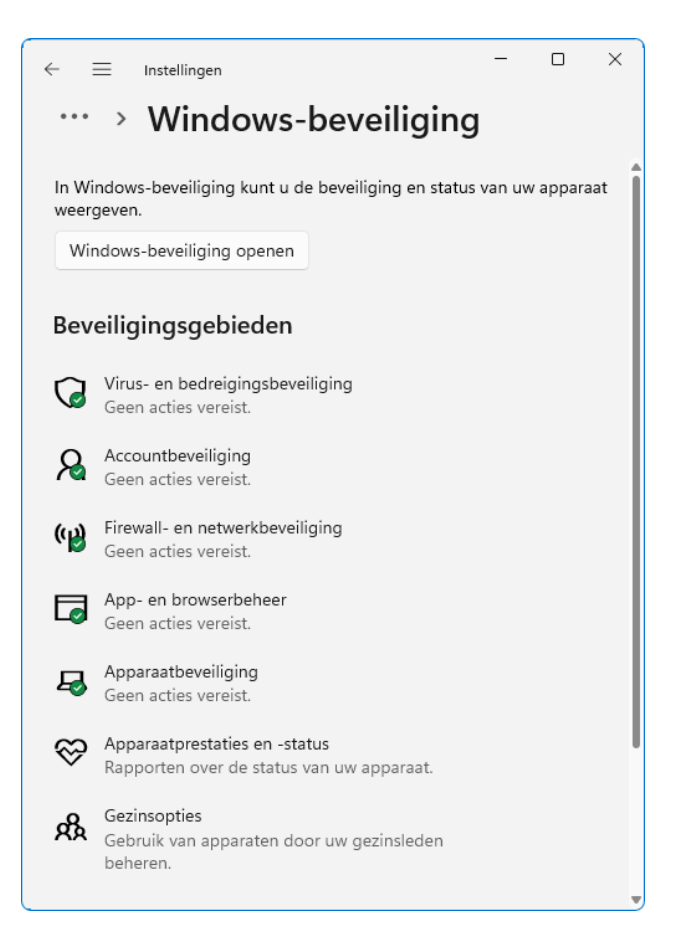

Bij Windows 10 kan Windows-beveiliging niet op deze manier gereset

worden. Er is wel een alternatief: open een **Windows PowerShell** 

**(Admin)**-opdrachtvenster (via een rechter muisklik op Start) en geef

het commando **Get-AppxPackage -**

**AllUsers \*Microsoft.SecHealthUI\* | Reset-AppxPackage**.

# **Buitenshuis veilig op wifi**

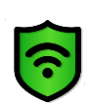

Er zijn verschillende manieren om buitenshuis op een veilige manier internet te gebruiken.

# **Veilig op de wifi**

Mensen met een smartphone hebben over het algemeen een databundel waarmee ze via het [3G-](https://www.seniorweb.nl/computerwoordenboek/123/3g), [4G-](https://www.seniorweb.nl/computerwoordenboek/123/4g) of 5G-netwerk veilig kunnen internetten. Maar is uw bundel bijna op en u wilt onderweg iets opzoeken? Dan is er op veel plekken [wifi](https://www.seniorweb.nl/computerwoordenboek/w/wifi) beschikbaar. Andere apparaten, zoals tablets of laptops, werken vaak alleen met wifi. Er zijn meerdere manieren om veilig om te gaan met wifi buiten de deur. **Gratis wifi zonder inlog**

In openbare gebouwen, winkels en veel andere plekken is tegenwoordig vaak gratis wifi beschikbaar. Soms hoeft u alleen het netwerk te selecteren om online te komen. Andere keren moet u, op een website die opent, aangeven dat u akkoord gaat met de voorwaarden, zoals in de trein. Of u hebt een wachtwoord nodig. Let wel op: u moet via deze wifi-verbindingen **niet** internetbankieren, inloggen op webdiensten of privacygevoelige informatie invullen op sites. De verbinding is daar niet veilig genoeg voor.

## **VPN**

VPN is de afkorting van *Virtual Private Network*. Het is een techniek om een internetverbinding op te zetten die niet naar u als consument terug te leiden is. Er zit als het ware een partij tussen u en het internet. Hierdoor worden uw digitale activiteiten niet aan u verbonden. Wie een VPN-verbinding gebruikt, krijgt van de aanbieder een anoniem IP-adres toegewezen, meestal van een ander land. Websites en diensten die u bezoekt, 'denken' dat u vanuit dat land internet. Ze weten dus niet wie u bent en waar u vandaan internet. Dat kan handig zijn. VPN's zijn er in diverse vormen. Meestal moet u een betaald abonnement afsluiten bij een VPN-aanbieder. U kunt dan vanaf al uw apparaten verbinding maken met de VPN via uw inlognaam en wachtwoord. Een [VPN](https://www.seniorweb.nl/artikel/wat-is-vpn-en-wat-kan-ik-ermee) is veilig te gebruiken en biedt veel privacy.

# **Openbare wifi beveiligen**

pag. 10

Een andere optie kan zijn om een openbaar netwerk zelf te beveiligen. Samsung-toestellen kunnen dit bijvoorbeeld met de functie [Veilige](https://www.seniorweb.nl/artikel/openbare-wifi-beveiligen-met-android) WiFi. Die maakt dan gebruik van een VPN. Het gebruik hiervan is in het begin gratis, daarna gaat u betalen.

## **Mobiele router**

Mensen die een stapje verder willen gaan, kunnen een mobiele router aanschaffen en die gebruiken voor de wifi-verbinding. Een mobiele router wordt gebruikt in combinatie met een dataabonnement. Het haalt gegevens binnen via het netwerk van de provider en zet een wifi-netwerk op. U maakt met uw tablet, telefoon of laptop verbinding met dit wifi-netwerk. Het apparaat wordt ook wel mifi genoemd, van mobiele wifi.

Mobiele routers zijn te koop vanaf ongeveer 60 euro. Daar zitten de kosten voor een simkaart met internetabonnement nog niet bij. Internetten via een mobiele router is in principe veilig, als de verbinding versleuteld is en is voorzien van een wachtwoord. Ook voor internetten in het buitenland kan dit een aantrekkelijk alternatief zijn.

## **Wifispots**

Klanten van Ziggo kunnen buitenshuis Wifispots gebruiken. Daarbij gebruikt u een afgeschermd gedeelte van de wifi van andere klanten. U kunt dan op hun verbinding internetten. Als zij bij uw huis in de buurt zijn, kunnen ze uw wifi gebruiken. Een handige en op zichzelf veilige manier van internetten.

# **Conclusie**

Er zijn meerdere manieren om buitenshuis wifi te gebruiken.

Gratis via lokale aanbieders en bedrijven, via Wifispots, een mobiele router of een VPN. Afhankelijk van uw wensen en uw budget, kiest u een optie die het best bij u past.

Denk wel altijd goed na. Het is makkelijk om even wat bankzaken te regelen via een gratis, onbeveiligde verbinding.

Maar dat is onverstandig.

Er kunnen altijd kwaadwillenden actief zijn die achter uw gegevens aanzitten.

# **Edge: de Internet Explorer-modus**

In tien jaar tijd is internet compleet veranderd, en helaas speelt niet elke websitebeheerder daarop in. Ik krijg dan ook regelmatig lezersvragen hoe een website uit het stenen tijdperk alsnog correct kan worden weergegeven. Gelukkig is er een oplossing: de Internet Explorer-modus van de browser [Edge!](https://www.schoonepc.nl/windows11/microsoft_edge.html) Om een website in de Internet Explorer-modus te kunnen openen, moet deze eerst worden aangemeld via **Instellingen en meer** (de drie puntjes), optie **Instellingen**, onderdeel **Standaardbrowser**, knop **Toevoegen** (bij **Pagina's in de Internet Explorer-modus**). De betreffende website wordt dan voor een periode van dertig dagen in de Internet Explorermodus weergegeven, daarna moet het websiteadres opnieuw toegevoegd worden.

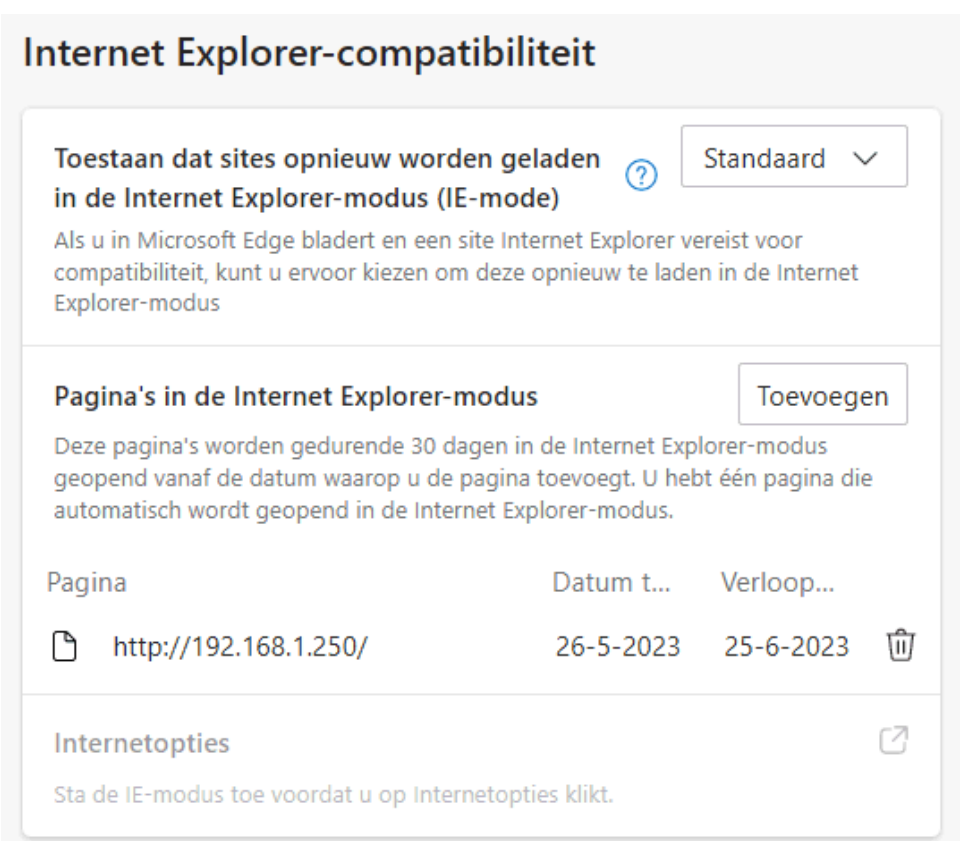

**TIP:** Deze modus is ook handig om de beheerpagina van verouderde

netwerkapparatuur te benaderen wanneer deze niet (meer) in de

browser wil openen! Voeg in dat geval het IP-adres van het

betreffende apparaat toe (zie afbeelding).

*Met dank aan Kees* 

# **Van dual boot terug naar single boot**

Bouma vraagt: *"Ik heb een snelle SSD-schijf met nog een Windows 10 installatie bijgeplaatst.* 

*Nu krijg ik bij het opstarten de keuze uit twee verschillende Windowsinstallaties.* 

*Hoe kan ik van deze dual boot weer een single boot maken?"*

**Antwoord:** Je bent niet de enige die ooit een dual boot-configuratie heeft opgezet (bijvoorbeeld om even een ander besturingssysteem uit te proberen), en daar later weer vanaf wil. In geval van een dual boot-systeem toont de Windows-bootmanager

bij het opstarten van de pc een keuzemenu met de geïnstalleerde besturingssystemen.

Met een simpele klik op de gewenste Windows-installatie is deze eenvoudig op te starten.

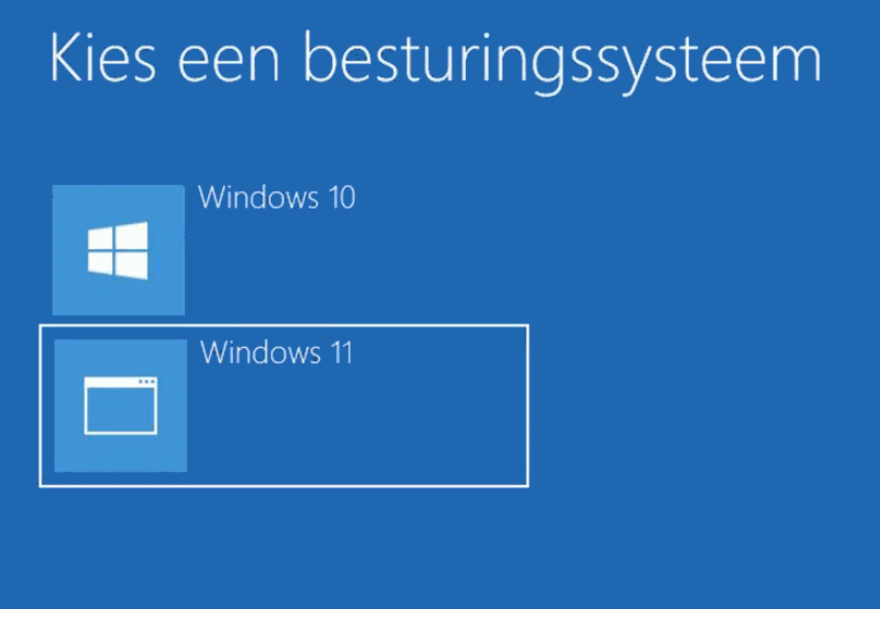

Wordt een van de Windows-installaties niet meer gebruikt dan kan deze net zo goed weer worden verwijderd.

Om van een dual boot weer terug te keren naar een single boot opstelling moeten de volgende handelingen worden uitgevoerd:

## **Stap 1: De vermelding uit het keuzemenu verwijderen**

Eerst moet de vermelding van het besturingssysteem uit het keuzemenu van de Windows-bootmanager worden verwijderd. Dit gaat als volgt: stel het te behouden besturingssysteem in als standaard via het venster **Systeemconfiguratie** (te openen via de zoekfunctie met het commando **MSCONFIG**), tabblad **Computer** 

#### **opstarten**, selecteer het besturingssysteem, knop **Als standaard**

**instellen** (als dat nog niet het geval was).

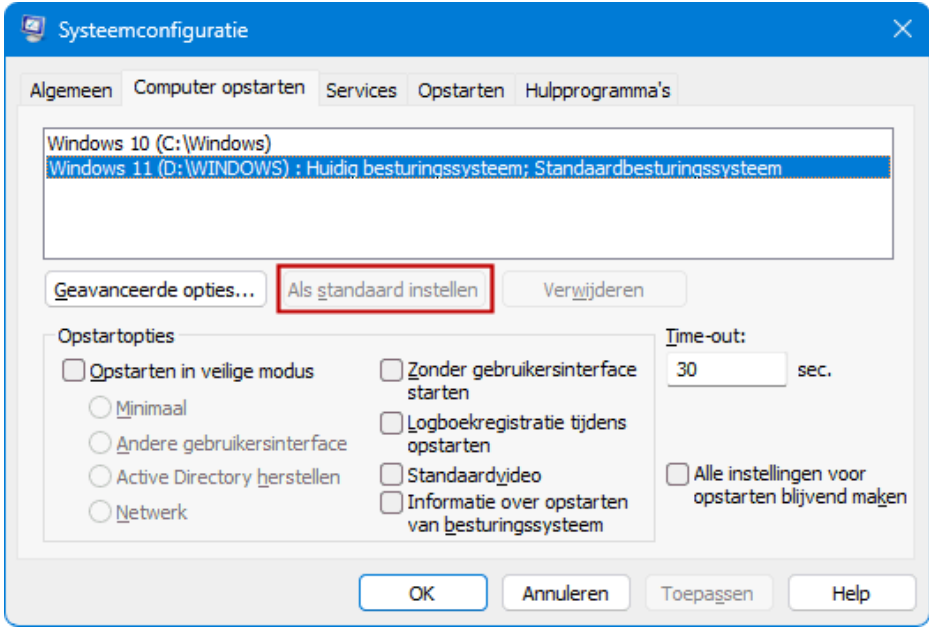

Selecteer vervolgens de te verwijderen Windows-installatie, knop

**Verwijderen**, knop **OK** (onthoud de partitieletter, deze heb je later

nodig om ook de bijbehorende installatiebestanden te verwijderen).

Omdat hierna nog maar één besturingssysteem overblijft, wordt er bij

het opstarten van de pc geen keuzemenu meer getoond.

**NB:** De schijfletter van een Windows-partitie kan niet worden

gewijzigd, daarvoor is een herinstallatie nodig.

#### **Stap 2: De systeembestanden verwijderen**

Verloopt het single bootproces na deze aanpassing naar wens dan kunnen de systeembestanden op de partitie van het afgedankte besturingssysteem worden verwijderd.

De meeste systeembestanden zijn terug te vinden in de mappen

**Windows**, **Gebruikers**, **Program Files** en **Program Files (x86)**, deze mappen kunnen in zijn geheel worden verwijderd.

Let wel op met de map **Gebruikers**: deze bevat de persoonlijke mappen van de gebruikersaccounts, en daarin staan mogelijk nog persoonlijke bestanden.

Stel deze bestanden dus eerst veilig voordat de map **Gebruikers**  wordt verwijderd!

Naast de genoemde mappen zijn er nog andere mappen die systeembestanden bevatten.

Wees voorzichtig bij het verwijderen van deze mappen en bestanden, ze kunnen namelijk nog nodig zijn voor een correcte werking van de bootmanager (om dezelfde reden is het ook niet aan te raden om de betreffende Windows-partitie zomaar te verwijderen).

Mocht er na het verwijderen van systeembestanden toch een opstartprobleem ontstaan, [dan is dat met een opstartmedium op te](https://www.schoonepc.nl/windows11/systeemherstel.html#beschadigd_opstartproces)  [lossen.](https://www.schoonepc.nl/windows11/systeemherstel.html#beschadigd_opstartproces)

#### **Alternatieve methode: het verwijderen van de schijf**

Zijn de Windows-installaties op aparte schijven geïnstalleerd (zoals in dit voorbeeld ), dan kan je in plaats van bovenstaande methode ook simpelweg de schijf met de te verwijderen installatie loskoppelen. Dat klinkt als een doeltreffende oplossing, je behoudt hiermee immers gelijk ook een back-up van alle persoonlijke bestanden! Deze methode kan echter ook voor opstartproblemen zorgen wanneer de bestanden van de bootmanager op de losgekoppelde schijf staan! Ook hier geldt dat het [opstartprobleem](https://www.schoonepc.nl/windows11/systeemherstel.html#beschadigd_opstartproces) is op te lossen met een opstartmedium (of simpelweg de oude situatie herstellen door de schijf weer terug te plaatsen).

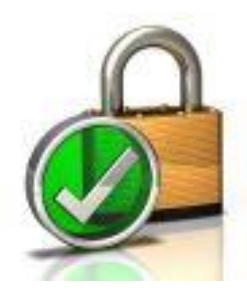

# **Herken een veilige website**

Internetbankieren, e-mailen, facebooken… overal waar u inlogt wilt u dat uw vertrouwelijke gegevens niet onderschept kunnen worden. Let op of u inlogt op een website met een veilige verbinding.

## **Https**

Tegenwoordig zijn bijna alle websites beveiligd. Deze sites hebben de volgende kenmerken:

- De [url](https://www.seniorweb.nl/computerwoordenboek/u/url) begint met 'https://'. De s staat voor 'secure', het Engelse woord voor veilig.
- **·** In de [adresbalk](https://www.seniorweb.nl/computerwoordenboek/a/adresbalk) staat een slotje.

Https geeft de volgende garanties:

- *Versleuteling* De verbinding tussen gebruiker en site is beveiligd door versleuteling. Daardoor kan de informatie die wordt uitgewisseld niet door derden worden gelezen.
- *Echtheid*

Ook wel authenticiteit genoemd. De gebruiker kan er zeker van zijn dat de website in kwestie echt is en geen kopie van criminelen of oplichters.

▪ Integriteit De uitgewisselde gegevens kunnen niet onderweg zijn gewijzigd door derden.

Let wel goed op: deze beveiliging (https) zegt niets over de inhoud van websites. Ook criminelen kunnen websites bouwen die werken met deze beveiliging. U loopt dan evengoed risico te worden opgelicht. De beveiliging met https zegt alleen iets over de verbinding met de website.

In de verschillende internetbrowsers op de pc, tablet en smartphone zien de kenmerken er net even anders uit.

Edge staat standaard op een Windows 10 of 11-computer. In de adresbalk staat in grijze letters de url met in zwarte letters de korte

versie van de url. Daarvoor ziet u een slotje . Hierachter staat het complete adres met aan het begin 'https://'.

Wanneer u op het slotje klikt, krijgt u de melding 'Verbinding is veilig'.

## **Chrome**

Het deel 'https:' is niet meteen zichtbaar. Klik zo nodig twee keer op de adresbalk om de volledige url te zien. Aan het begin van de

adresbalk staat een slotje **been als in het slotje voor meer** informatie over de ingestelde rechten van de website en wijze van beveiliging. Dit is vrij technisch, maar u ziet bijvoorbeeld of [pop](https://www.seniorweb.nl/computerwoordenboek/p/popup)[ups](https://www.seniorweb.nl/computerwoordenboek/p/popup) automatisch getoond mogen worden. Standaard zijn pop-ups geblokkeerd.

# **Safari**

Safari staat standaard op de iPad, iPhone en iMac. In de adresbalk staat een korte versie van de url of van wie de webpagina is.

Daarvoor ziet u een slotje . Tikt u op de adresbalk, dan verschiint het complete adres met aan het begin 'https://'.

In Safari op de Mac kunt u ook klikken op het slotje en vervolgens op **Toon certificaat**. U ziet hier een vinkje in een groen rondje met daarbij de melding 'Dit certificaat is geldig'.

# **Firefox**

Wanneer u in Firefox op het slotje  $\triangle$  vooraan in de adresbalk klikt, krijgt u de melding 'Verbinding (is) beveiligd' of 'U hebt een beveiligde verbinding met deze website'.

Wanneer u de browser op een smartphone gebruikt, is in de adresbalk slechts een verkorte versie van de url zichtbaar. Tik hierop om de volledige url te zien.

# **Tekstsuggesties bij het typen uitschakelen**

Vraagje *"Als ik iets typ dan komen er woorden boven mijn tekst te staan.* 

*Dat is vervelend, verwarrend en het staat dikwijls in de weg.* 

*Ik zal zeker eens per ongeluk op iets geklikt hebben, maar weet niet* 

*meer hoe ik het wegkrijg.* 

*Heb je een aanwijzing voor mij?"*

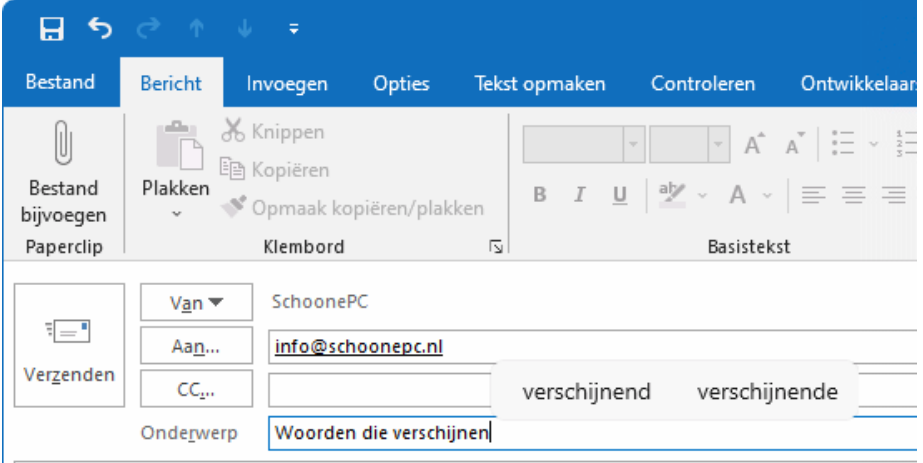

De 'woorden'-balk die tijdens het typen verschijnt, bevat

tekstsuggesties van Windows en is vooral handig bij een

aanraakscherm of wanneer de gebruiker een lage typsnelheid heeft.

Bij een normale typesnelheid zijn deze suggesties echter vrijwel nutteloos omdat het met de muis selecteren van deze woorden veel meer tijd kost dan het typen.

De tekstsuggesties zijn desgewenst uit te schakelen via [Instellingen >](https://www.schoonepc.nl/windows11/windows_11_instellingen_onderdeel_tijd_en_taal.html#typen) 

[Tijd en taal > Typen,](https://www.schoonepc.nl/windows11/windows_11_instellingen_onderdeel_tijd_en_taal.html#typen) optie **Tekstsuggesties tonen tijdens het typen** 

**op het fysieke toetsenbord** (Windows 10: [Instellingen > Apparaten](https://www.schoonepc.nl/windows10/windows_10_instellingen_onderdeel_apparaten.html#typen) >

[Typen,](https://www.schoonepc.nl/windows10/windows_10_instellingen_onderdeel_apparaten.html#typen) onderdeel **Hardwaretoetsenbord**, optie **Tekstsuggesties** 

#### **weergeven tijdens het typen**).

Herstart Windows om de wijziging te activeren.

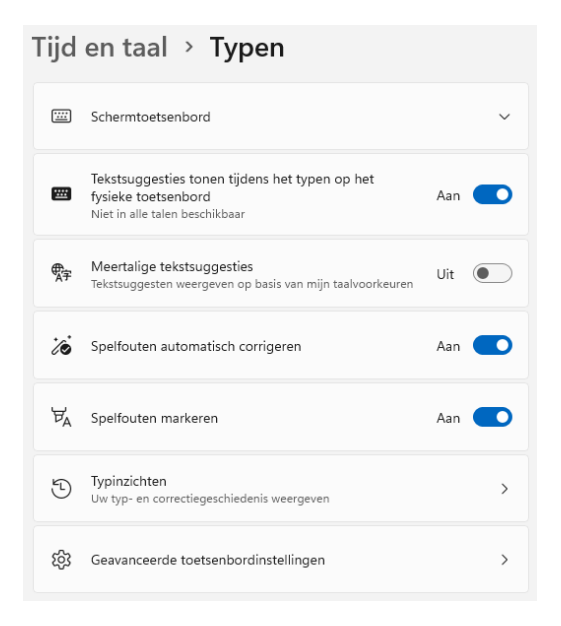

**NB:** Werk je met een aanraakscherm of tablet dan gebruik je

waarschijnlijk regelmatig het schermtoetsenbord.

Ook dit schermtoetsenbord toont tekstsuggesties.

In tegenstelling tot het normale toetsenbord zijn de suggesties bij dit

toetsenbord juist een welkome aanvulling!

Laat het schermtoetsenbord van Windows 10 geen tekstsuggesties

zien, dan zijn ze te activeren via [Instellingen > Apparaten > Typen,](https://www.schoonepc.nl/windows10/windows_10_instellingen_onderdeel_apparaten.html#typen)

onderdeel **Typen**, optie **Tekstsuggesties weergeven wanneer ik op het softwaretoetsenbord typ**).

# **Tekst kopiëren van beschermde websites.**

Willem vraagt: *"De informatie op de website kon ik vroeger altijd selecteren en vervolgens kopiëren, maar dat lukt nu niet meer. Is er een mogelijkheid om deze versluiering te ontwijken?"*

**Antwoord:** Deze website heeft de content beveiligd zodat de teksten niet geselecteerd kunnen worden, laat staan gekopieerd. Er is echter een truc waarmee toch nog toegang tot de beschermde teksten kan worden verkregen, namelijk door de leesmodus te activeren! De leesmodus maakt content makkelijker leesbaar (door irrelevante opmaak en advertenties te verwijderen), en heeft als bonus dat de teksten soms alsnog gekopieerd en/of afgedrukt kunnen worden.

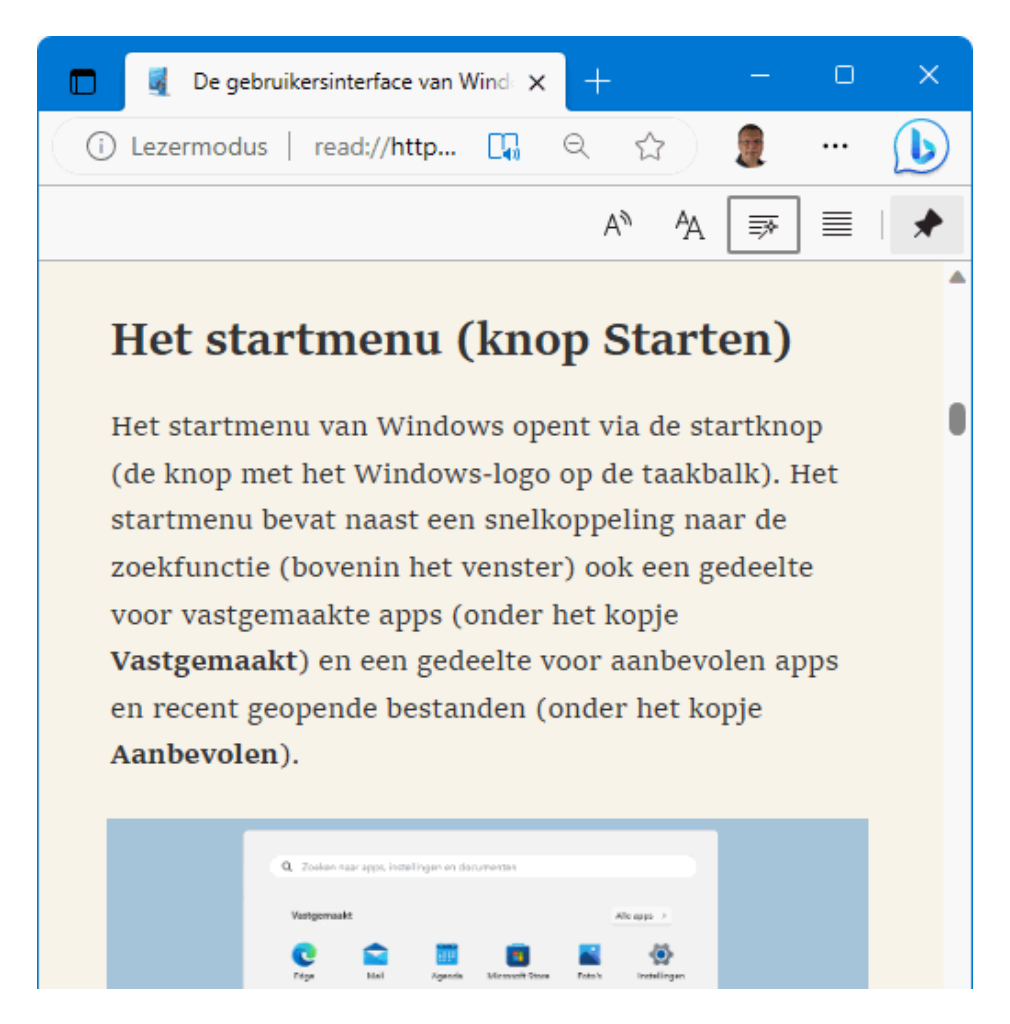

De leesmodus kan alleen worden ingeschakeld bij pagina's die er geschikt voor zijn.

Bij de browsers Edge en Firefox gaat dat met de **F9**-toets (of met de knop in de adresbalk). De leesmodus van Chrome bevindt zich nog in de experimentele fase, maar kan in sommige gevallen al wel worden

ingeschakeld: open de pagina **chrome://flags/#enable-reader-mode** (door dit adres naar de adresbalk van Chrome te kopiëren), wijzig de optie **Enable Reader Mode** (mits aanwezig) in **Enabled** en bevestig onderaan de pagina met de knop **Relaunch**. De leesmodus is vervolgens te openen via de knop **Google Chrome aanpassen en beheren** (de drie puntjes), optie **Lezermodus aanzetten** (of met de knop in de adresbalk).

# ● Enable Reader Mode

Allows viewing of simplified web pages by selecting 'Customize and control Chrome'>'Distill page' - Mac, Windows, Linux, ChromeOS, Fuchsia, Lacros #enable-reader-mode

**Enabled** 

**TIP:** Met de leesmodus van Firefox zijn soms ook teksten toegankelijk

te maken die achter een betaalmuur verborgen zitten (zoals

bijvoorbeeld bij krantenwebsites het geval is)!

# **Nieuw in najaarsupdate 2023 van Windows 11.**

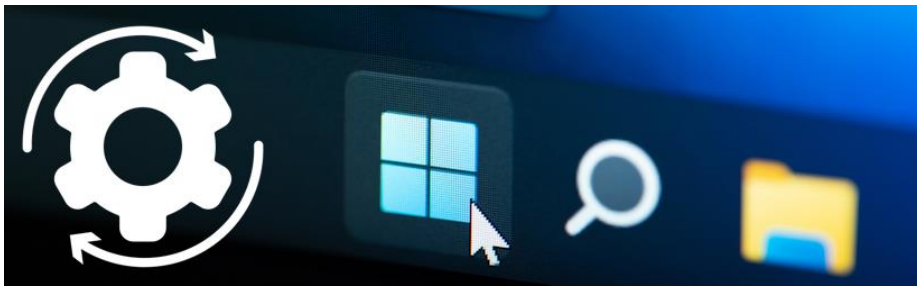

Windows 11 krijgt een paar vernieuwingen in de update die dit najaar uitkomt.

#### **Update voor Windows 11 22H2**

Microsoft is gestart met de verspreiding van een update voor Windows 11. Die komt de komende weken via Windows Update binnen. Hieronder een paar in het oog springende veranderingen. Ze zijn te zien als de update op uw computer staat.

Opmerking: het versienummer blijft nog staan op 22H2. De vernieuwingen komen mee met een gewone update. Eind van het jaar sluit Microsoft af met een update die het versienummer ophoogt naar 23H2.

#### **Taakbalk**

Elk geopend document of programma kan weer apart op de taakbalk staan. Veel gebruikers konden niet wennen aan de gebundelde pictogrammen op de taakbalk. De mogelijkheid is nu weer terug. De laatste update geeft gebruikers de keus: gebundelde pictogrammen of terug naar losse blokjes op de taakbalk. Gebundelde pictogrammen:

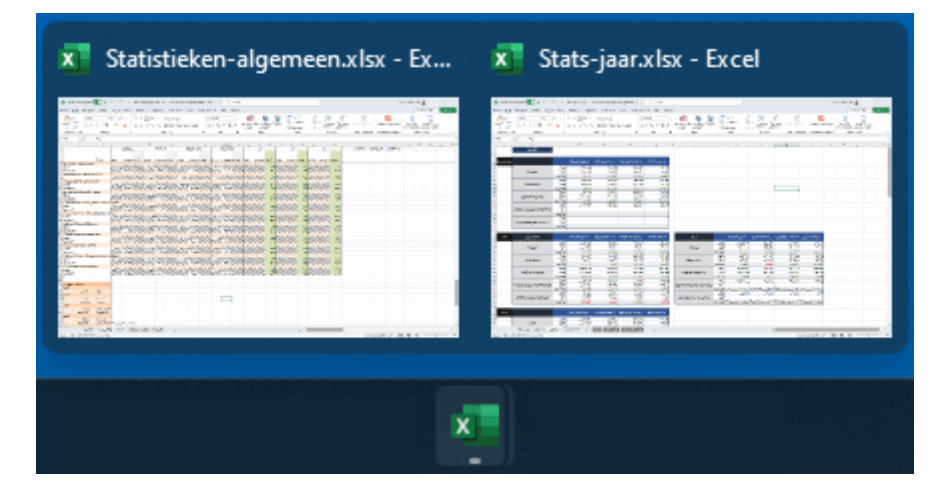

## Losse blokjes:

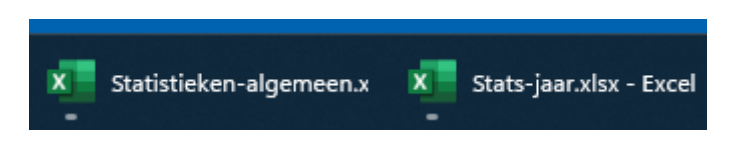

#### **Galerie in Verkenner**

In de Verkenner voert de update een paar kleine aanpassingen door. Om te beginnen staat aan de linkerkant nu het icoon 'Galerie', direct onder het icoon 'Thuis'. Galerie toont alle afbeeldingen en video's die toegevoegd zijn aan de app Foto's. Dat zijn standaard de beelden in de map Afbeeldingen, met eventuele submappen. De gebruiker kan ook eigen mappen toevoegen aan Galerie. De functie toont alle beeld en video uit deze mappen in chronologische volgorde, van nieuw naar oud. In Galerie kun je foto's maken en verwijderen, maar geen mappen maken of zien. Het is puur een tijdslijn van beeld en video's.

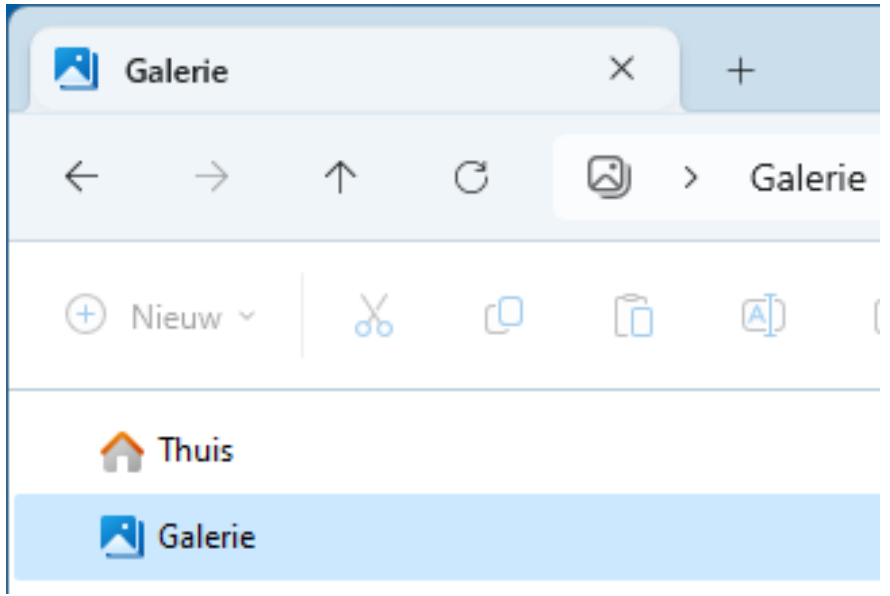

#### **Detailvenster in Verkenner**

De Verkenner heeft voortaan rechtsboven een knop 'Details' Daarmee opent rechts een strook met detailgegevens over een geselecteerd bestand. Belangrijker dan die gegevens is de knop Delen. Die opent een venster met mogelijkheden om het bestand te delen via onder meer e-mail.

#### **Details**

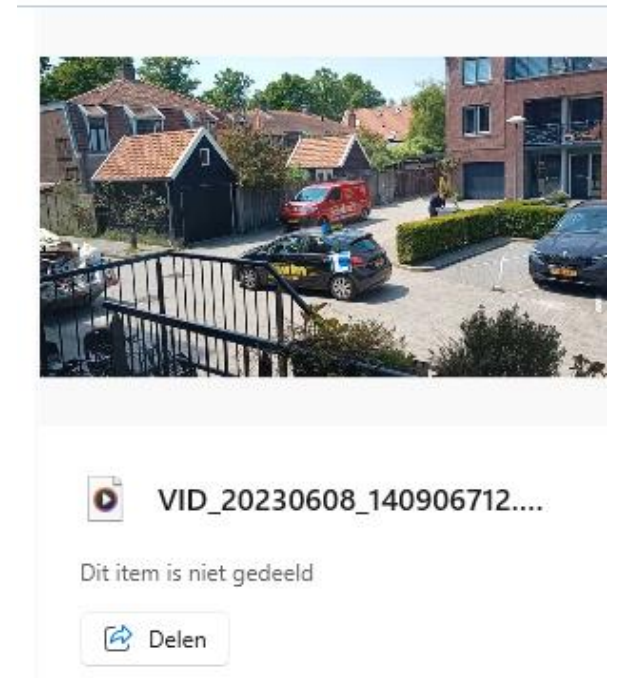

#### **Volumemixer vernieuwd**

Het geluid regelen per app (zoals de browser, mail of videobelprogramma) is gemakkelijker geworden.

- Klik rechtsonder in de taakbalk op het blokje met pictogrammen van het wifiteken, de luidspreker en de batterij.
- Klik rechts naast de volumeschuifbalk op **Geluidsuitvoer selecteren**.

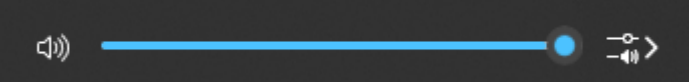

Scrol naar beneden om de Volumemixer te zien.

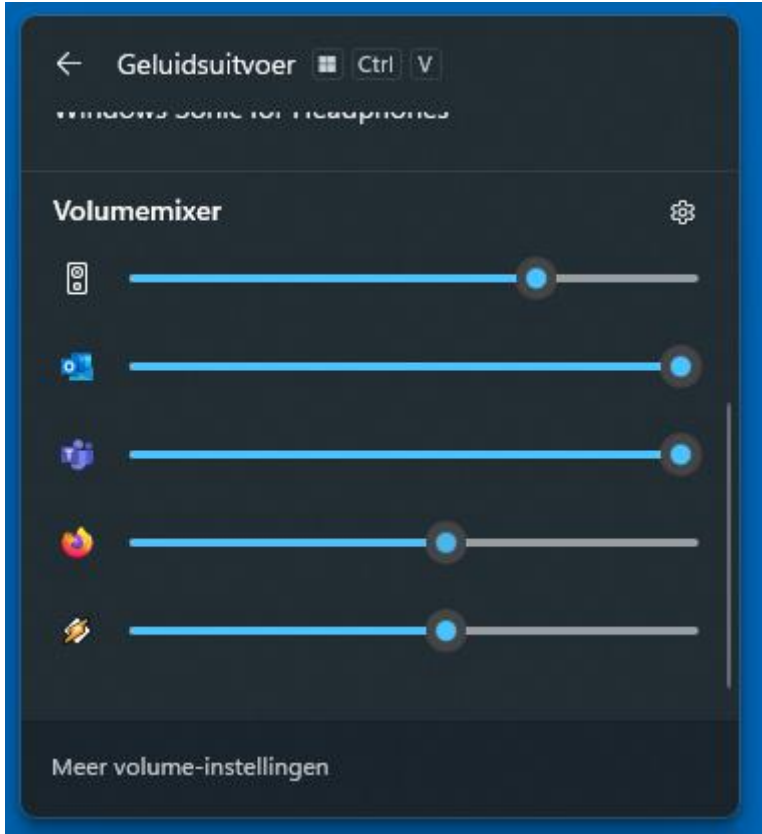

▪ Regel het volume van een specifiek onderdeel.

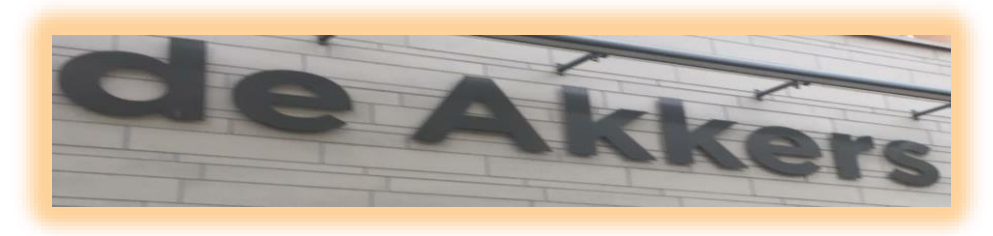

 **Stichting Wijkgroep De Akkers**

# **Wilt u een cursus volgen of gewoon info over.**

# **https://www.computerclubnissewaard.nl**

**Tel : 0181-641381 Mob: 06-54692942**

**En via e-mail**

# **computerclubnissewaard@gmail.com**

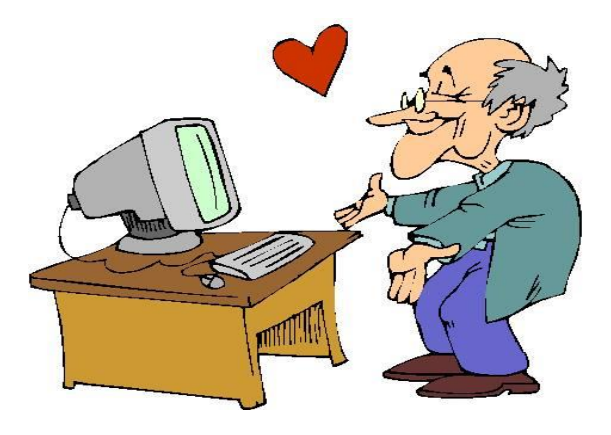